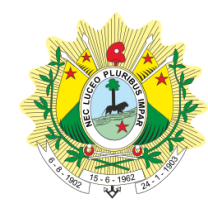

PODER JUDICIÁRIO DO ESTADO DO ACRE **Tribunal de Justiça**

# **MANUAL DE PROCEDIMENTOS**

**UNIDADE:** Unidades Judiciárias de 1º Grau **PROCEDIMENTO:** Uso e Gestão do Banco Nacional de Medidas Penais e Prisões **CÓDIGO:** MAP-COGER-011 **VERSÃO:** 00

Rio Branco - Acre

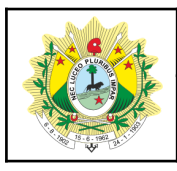

### **Uso e Gestão do Banco Nacional de Medidas Penais e Prisões**

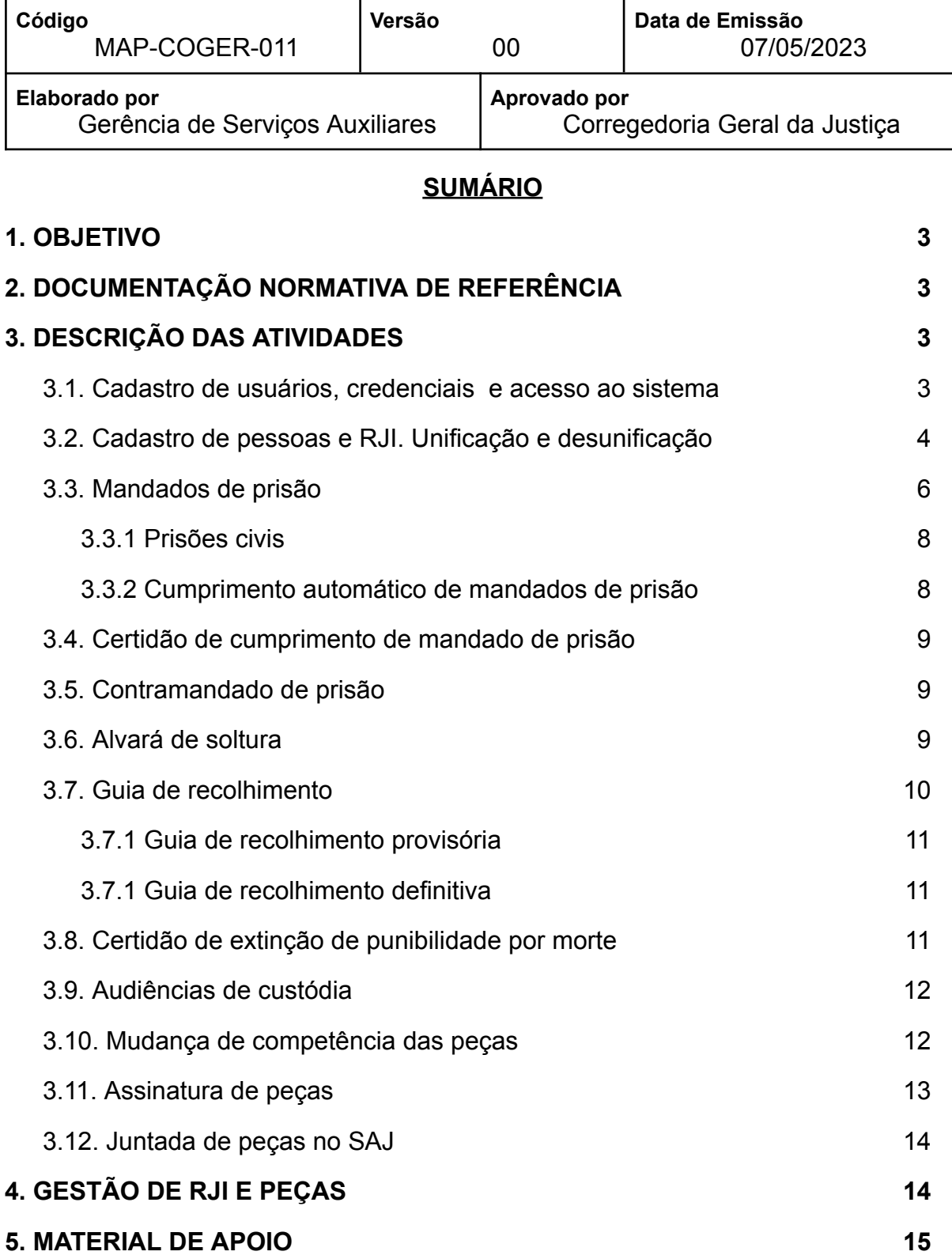

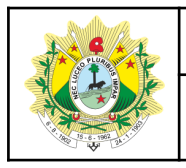

**Uso e Gestão do Banco Nacional de Medidas Penais e Prisões**

#### <span id="page-2-0"></span>**1. OBJETIVO**

Estabelecer procedimentos uniformes e específicos para a confiabilidade e manutenção dos dados mantidos no Banco Nacional de Medidas Penais e Prisões (BNMP).

#### <span id="page-2-1"></span>**2. DOCUMENTAÇÃO NORMATIVA DE REFERÊNCIA**

- Resolução CNJ nº 335 de 2020
- Resolução CNJ nº 417/2021
- Enunciado Administrativo CNJ nº 24/2022
- Provimento Conjunto COGER/PRESI nº 1/2023

#### <span id="page-2-2"></span>**3. DESCRIÇÃO DAS ATIVIDADES**

#### <span id="page-2-3"></span>**3.1. Cadastro de usuários, credenciais e acesso ao sistema**

O Banco Nacional de Medidas Penais e Prisões (BNMP) utiliza as mesmas credenciais de acesso da Plataforma Digital do Poder Judiciário (PDPJ-Br), concedidas por meio de cadastro no Sistema Corporativo do CNJ.

Usuários que não possuem acesso, devem solicitar o cadastro à Gerência de Serviços Auxiliares, por meio de abertura de chamado no sistema GLPI ([glpi.tjac.jus.br](https://glpi.tjac.jus.br/)).

O Banco Nacional de Medidas Penais e Prisões (BNMP) deve ser acessado a partir do Marketplace da PDPJ, por meio do link **[marketplace.pdpj.jus.br](https://marketplace.pdpj.jus.br/)**, clicando sobre o ícone do BNMP.

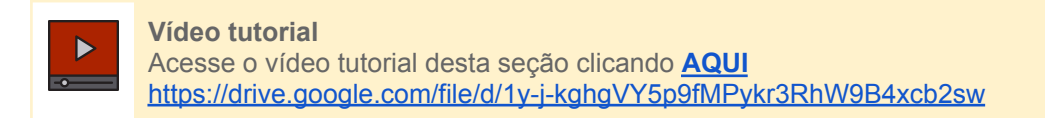

Os usuários do Banco Nacional de Monitoramento de Prisões devem zelar pela correta utilização de suas credenciais de acesso, sendo vedado o compartilhamento de senhas, tokens ou outros meios de acesso disponibilizados pela ferramenta.

Cabe ao usuário promover a atualização periódica de suas credenciais de acesso no Banco Nacional de Monitoramento de Prisões.

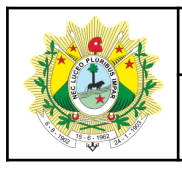

**Uso e Gestão do Banco Nacional de Medidas Penais e Prisões**

O excesso de tentativas de acesso com senha incorreta causa o bloqueio do usuário. O desbloqueio do acesso deve ser feito pelo próprio usuário, acessando [cnj.jus.br/corporativo,](https://www.cnj.jus.br/corporativo/) clicando no link "Esqueceu sua senha?" e seguindo os passos para definição de uma nova senha. Ao definir uma nova senha o usuário é desbloqueado.

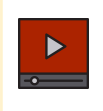

## **Vídeo tutorial**

Acesse o vídeo tutorial desta seção clicando **[AQUI](https://drive.google.com/file/d/1Ss2-JTpww11mlGyXkHaJ5ChwGMuDD_Cq)** [https://drive.google.com/file/d/1Ss2-JTpww11mlGyXkHaJ5ChwGMuDD\\_Cq](https://drive.google.com/file/d/1Ss2-JTpww11mlGyXkHaJ5ChwGMuDD_Cq)

#### <span id="page-3-0"></span>**3.2. Cadastro de pessoas e RJI. Unificação e desunificação**

O RJI (Registro Judiciário Individual) é o cadastro da pessoa no sistema. Cada pessoa deve ter um único RJI, com todas as peças (alvarás, mandados, contramandados, etc) lançados nesse mesmo cadastro, independentemente do número do processo ou da unidade judiciária expedidora.

Antes de cadastrar um novo RJI, pesquise se a pessoa já tem cadastro no sistema.

Nunca cadastre novo RJI para quem já tem um cadastro ativo.

Se descobrir novos dados de qualificação da pessoa ou queira corrigir, edite o RJI existente em vez de criar outro.

Caso localize mais de um RJI para a mesma pessoa, unifique-os.

**Vídeo tutorial** Acesse o vídeo tutorial desta seção clicando **[AQUI](https://drive.google.com/file/d/1r6FmnG9T1-ijaFF8aAbPJtoiBhhR7o1r/view?usp=drive_link)** <https://drive.google.com/file/d/1r6FmnG9T1-ijaFF8aAbPJtoiBhhR7o1r>

Pelas regras atuais não é possível excluir um RJI. O que poderá ser feito é a sua **desativação**, por meio de edição do cadastro da pessoa. Caso tenha alguma peça cadastrada para a pessoa, não será possível desativar o RJI.

Para **unificar** os RJI's acesse o menu "Pessoas > Unificação", digite o nome e outros dados para identificação dos registros duplicados, clique em "Pesquisar". Caso a consulta retorne 2 ou mais registros, marque na caixa de seleção os RJI's que deseja unificar e clique no botão continuar. A funcionalidade mostrará uma prévia da unificação para que se verifique as informações. Caso queira, o usuário poderá escolher o RJI que será o principal, em "Alterar Principal". Se todas as informações estiverem corretas, clique no botão continuar.

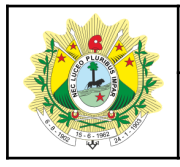

#### **Uso e Gestão do Banco Nacional de Medidas Penais e Prisões**

#### **Nota**

Ao unificar RJI's tenha em mente que todas as peças de ambos os RJI's serão vinculadas apenas ao RJI definido como principal. A situação da pessoa também poderá ser alterada, a depender das peças da cronologia das peças unificadas.

Para **desunificar**, basta acessar o menu "Pessoas > Desunificação", inserir o RJI principal, pesquisar e escolher o RJI secundário para desunificação. Caso não seja listado após pesquisa ao RJI secundário, há duas hipóteses: ou o usuário não foi o responsável pela unificação ou o RJI secundário não mais existe na base de dados do BNMP.

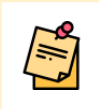

**Nota** Há uma rotina mensal no BNMP que exclui todo RJI sem peças e que esteja cadastrado há mais de 30 dias.

#### <span id="page-4-0"></span>**3.3. Mandados de prisão**

O Mandado de Prisão é a ordem escrita emanada da autoridade competente, determinando a prisão da pessoa em virtude de condenação criminal, decretação de prisão preventiva, cassação da fiança ou da liberdade provisória etc., ainda, por outro ato previsto na lei, como, por exemplo, a decretação da prisão civil.

Para expedir um Mandado de Prisão, acesse o menu "Peças > Mandado de prisão".

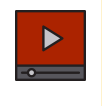

**Vídeo tutorial** Acesse o vídeo tutorial desta seção clicando **[AQUI](https://drive.google.com/file/d/167SI1b8qnCjwDoyn0dn-ev1AcNwzBTHY)** <https://drive.google.com/file/d/167SI1b8qnCjwDoyn0dn-ev1AcNwzBTHY>

Mandados do tipo "preventiva decorrente de conversão de prisão em flagrante" já nascem "cumpridos" automaticamente.

**Nota**

Mandados com status pendente de cumprimento para um determinado RJI, cumprido qualquer um deles, todos os demais serão automaticamente cumpridos. Caso exista um mandado sigiloso pendente de cumprimento, este será cumprido automaticamente e deixará de ser sigiloso.

Mandados com status de pendente de cumprimento, caso vencida a **Data de Validade** informada no Mandado, o mandado será revogado automaticamente na virada do dia.

Os mandados de prisão precisam ser lançados com prazo de validade, que

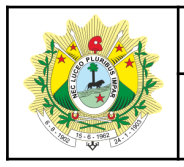

#### **Uso e Gestão do Banco Nacional de Medidas Penais e Prisões**

coincide com a data de prescrição do crime imputado ao procurado, conforme regramento legal.

Mandado de prisão Temporário/Civil quando cadastrado a certidão de cumprimento, após expirar o prazo informado no mandado acrescentando-se a data de prisão informada na certidão de cumprimento, a peça é baixada automaticamente, desde que esteja com status de Cumprido. Caso exista mais de um Mandado Temporário com status de Cumprido, o sistema irá calcular a baixa utilizando a data de prisão informada na última certidão de cumprimento. Novos casos deverão utilizar mandado de prisão, espécie Prorrogação de temporária.

É vedada a expedição de mandado de prisão, pela espécie Temporária, quando já existir outro mandado de prisão com status Pendente de Cumprimento ou Cumprido no mesmo processo para a mesma pessoa, pela mesma espécie de prisão. Quando da prorrogação, utilize no mandado de prisão a espécie Prorrogação de temporária.

O mandado de prisão, espécie Prorrogação de temporária apenas poderá ser expedido quando existir mandado de prisão pelo motivo Temporária com status Cumprido para a pessoa, validando também o número do processo criminal coincidindo em ambos os mandados. O mandado de prisão pelo motivo Prorrogação de temporária preenche automaticamente as informações do mandado de prisão temporária original (tipo penal, local da ocorrência da infração, prazo da prisão, data de validade), podendo os dados serem alterados.

A expedição de mandado de prisão, espécie Prorrogação de temporária, automaticamente altera o mandado de prisão originário alcançado por ele, da espécie Temporária, do mesmo processo e mesma pessoa, para o status de Baixado.

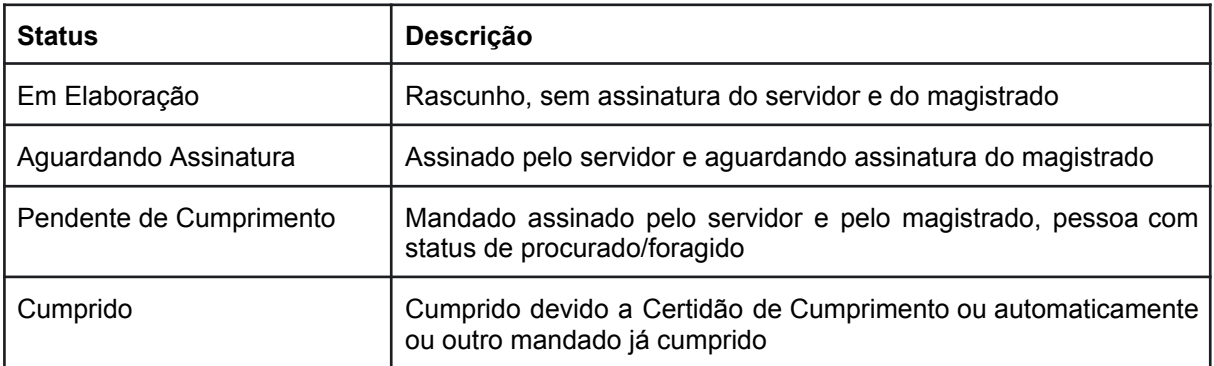

Os Mandados de Prisão podem ostentar os seguintes status:

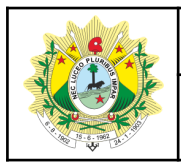

#### **Uso e Gestão do Banco Nacional de Medidas Penais e Prisões**

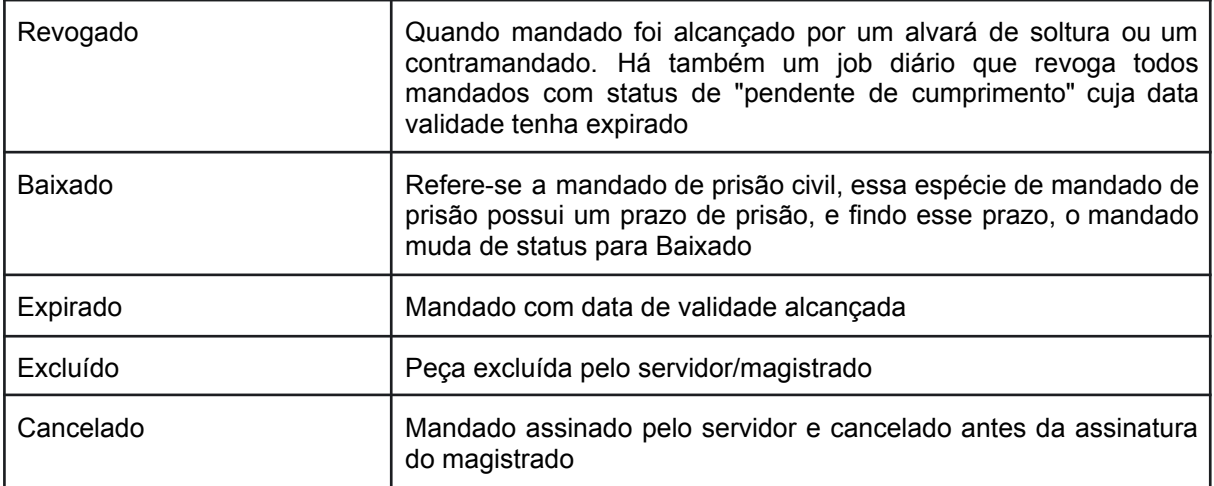

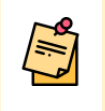

**Nota** Há uma rotina mensal no BNMP que exclui peças com status "Em elaboração" cadastradas há mais de 30 dias.

#### <span id="page-6-0"></span>3.3.1 Prisões civis

Os mandados de prisão civil e os respectivos contramandados ou alvarás também devem ser lançados no BNMP.

Assim como na temporária (criminal), o usuário deverá indicar o tempo de aprisionamento depois do mandado cumprido (de 1 a 90 dias), além do prazo de validade do mandado (a ser determinado por determinação judicial).

O prazo de validade do mandado (até quando ele pode ser cumprido) não se confunde, portanto, com o tempo que a pessoa ficará presa após a certificação de cumprimento.

<span id="page-6-1"></span>3.3.2 Cumprimento automático de mandados de prisão

O BNMP trabalha com a lógica sistêmica de que um único indivíduo não pode ostentar status distintos (p. ex. preso, solto, procurado, foragido).

Se há um ou mais mandados de prisão pendentes de cumprimento, ostentará o status de procurado.

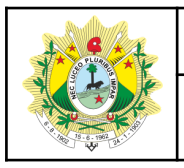

#### **Uso e Gestão do Banco Nacional de Medidas Penais e Prisões**

Com a prisão da pessoa, ao tomar conhecimento da custódia, se uma das varas expedidoras certificar no sistema o cumprimento do seu mandado, todos os demais que outrora eram pendentes também serão automaticamente dados por cumpridos pelo banco.

Mandados do tipo "Preventiva decorrente de conversão de prisão em flagrante" ao serem criados, nascem como "cumpridos", mesmo não havendo mandados anteriores.

#### <span id="page-7-0"></span>**3.4. Certidão de cumprimento de mandado de prisão**

A Certidão de Cumprimento de Mandado de Prisão é a peça a ser expedida para indicar ao BNMP que determinada pessoa foi presa. Essa peça somente alcança Mandados com status de PENDENTE DE CUMPRIMENTO e não necessita da assinatura do Magistrado.

Para expedir uma nova Certidão de Cumprimento de Mandado de Prisão, acesse o menu "Peças > Certidão de Cumprimento de Mandado de Prisão".

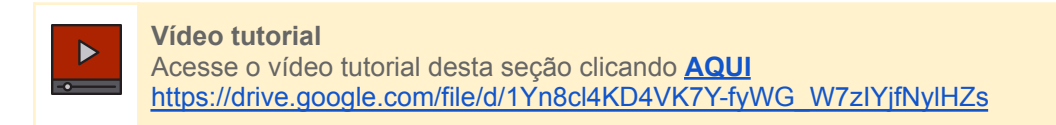

Uma vez cadastrada uma Certidão de Cumprimento de Mandado de Prisão, todos os Mandados de Prisão pendentes de cumprimento para o RJI passarão para o status de CUMPRIDO, independentemente da vara expedidora.

#### <span id="page-7-1"></span>**3.5. Contramandado de prisão**

O contramandado é a peça que revoga um mandado de prisão ainda pendente de cumprimento. Ao expedir o mandado de prisão, este fica com status de "pendente de cumprimento" e a pessoa com o "procurado".

Se sobrevier decisão de revogação da ordem de prisão antes do aprisionamento, há de ser feito o **contramandado**, que fará cessar e revogará o mandado de prisão.

Para expedir um contramandado de prisão, acesse o menu "Peças > Contramandado".

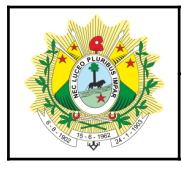

**Uso e Gestão do Banco Nacional de Medidas Penais e Prisões**

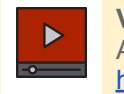

**Vídeo tutorial** Acesse o vídeo tutorial desta seção clicando **[AQUI](https://drive.google.com/file/d/1GHX13vlrgrVUlqCOcKHzTUtwo0_gjolg)** [https://drive.google.com/file/d/1GHX13vlrgrVUlqCOcKHzTUtwo0\\_gjolg](https://drive.google.com/file/d/1GHX13vlrgrVUlqCOcKHzTUtwo0_gjolg)

Um contramandado somente alcança Mandados que estejam com status de PENDENTE DE CUMPRIMENTO.

#### <span id="page-8-0"></span>**3.6. Alvará de soltura**

O alvará de soltura é a peça que revoga prisão de mandado já cumprido. Ou seja, de pessoa que já está efetivamente privada de liberdade e com a devida certidão de cumprimento lançada no BNMP.

Uma pessoa pode ter contra si diversos mandados de prisão "cumpridos" (presa por vários processos).

O alvará de soltura produzido no BNMP obrigará que o usuário assinale quais mandados cumpridos serão alcançados (com exceção daquele da análise de APF).

Poderão ser alcançados por um único alvará todos os mandados cumpridos em desfavor da pessoa (caso em que ela estará apta a ser colocada em liberdade), assim como apenas um dos mandados cumpridos (caso em que os demais ainda constarão como restrições que impedirão a soltura plena da pessoa).

Para expedir um alvará de soltura, acesse o menu "Peças > Alvará de Soltura ou Ordem de Liberação".

**Vídeo tutorial** Acesse o vídeo tutorial desta seção clicando **[AQUI](https://drive.google.com/file/d/1JnQ88H66SpyPc-6_AeWVsZSpmvsDbehS)** [https://drive.google.com/file/d/1JnQ88H66SpyPc-6\\_AeWVsZSpmvsDbehS](https://drive.google.com/file/d/1JnQ88H66SpyPc-6_AeWVsZSpmvsDbehS)

#### <span id="page-8-1"></span>**3.7. Guia de recolhimento**

A guia de recolhimento é a peça que precisa ser expedida no banco para subsidiar a documentação que dará início à formação da execução penal.

Essa peça é fundamental para indicar, por mudança de status, que o preso passou da condição de provisório para condenado (em execução provisória ou definitiva).

Para expedir uma Guia de Recolhimento, acesse o menu "Peças > Guia de Recolhimento"

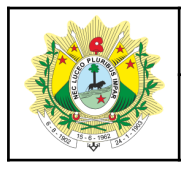

**Uso e Gestão do Banco Nacional de Medidas Penais e Prisões**

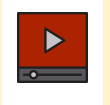

**Vídeo tutorial** Acesse o vídeo tutorial desta seção clicando **[AQUI](https://drive.google.com/file/d/1krq1NHSIUjG6d3UOZB8xjVo27nQWLc7t)** <https://drive.google.com/file/d/1krq1NHSIUjG6d3UOZB8xjVo27nQWLc7t>

Um RJI poderá ter várias guias, porém somente 1 Guia por processo.

Se a pessoa possui Mandado de Prisão cumprido, este deve ser selecionado, e a sua situação será alterada conforme regra já existente no sistema.

Se a pessoa **não possuir** Mandado cumprido, será possível criar a Guia apenas para os regimes **semiaberto** e **aberto** em casa de albergado, **neste caso, a situação da pessoa não é alterada**. Se houver um mandado cumprido para o processo, este deverá ser selecionado, caso contrário o status da pessoa continuará como antes, sem alteração.

Quando selecionado o **Regime Fechado**, deve ser mantida a exigência de Mandado cumprido para dar seguimento na Guia de recolhimento.

Ao lançar uma Certidão de Cumprimento o sistema deve alterar a situação da pessoa para Preso Condenado em Execução Definitiva/Provisória (a depender do tipo de guia existente) se a pessoa possuir Guia de Recolhimento ativa.

Guia de Recolhimento provisória/definitiva não alcança Mandado de prisão Civil, mesmo estando com status de cumprido. Alvará quando alcançar o Mandado, caso exista Guia de Recolhimento para o Mandado, a Guia continuará com status de Ativa e o Mandado será Baixado, atualizando-se o status da Pessoa.

<span id="page-9-0"></span>3.7.1 Guia de recolhimento provisória

A Guia de Recolhimento Provisória somente alcança Mandados com Status de Cumprido e que não haja outra Guia alcançando-o.

Um RJI poderá ter várias Guias de Recolhimento Provisório, cada Guia de Recolhimento Provisório alcança um Mandado sem guia de recolhimento provisório ou uma outra Guia de Recolhimento Provisório já cadastrada.

#### <span id="page-9-1"></span>3.7.1 Guia de recolhimento definitiva

A GUIA DE RECOLHIMENTO DEFINITIVA alcança Mandado Cumprido que não possua outra Guia de Recolhimento já alcançando-o. Nesse caso poderá a Guia DEFINITIVA alcançar a Guia PROVISÓRIA que alcançou o Mandado.

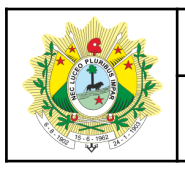

#### **Uso e Gestão do Banco Nacional de Medidas Penais e Prisões**

Cada RJI poderá ter várias, porém, somente 1 por Processo, a Guia Definitiva alcança Mandados sem Guia de Recolhimento Provisório e Guias de Recolhimento Provisório que não foram alcançadas por outra Guia de Recolhimento Provisório.

#### <span id="page-10-0"></span>**3.8. Certidão de extinção de punibilidade por morte**

Essa peça é fundamental para dar ao banco a informação de que aquela pessoa faleceu. A certidão de extinção por morte dispensa assinatura do magistrado.

Trata-se de ato puramente cartorial e baixa mandados de prisão cumpridos ou pendentes de cumprimento em relação ao falecido, além de mudar o status da pessoa para "morto".

Para incluir uma nova certidão, acesse o menu "Peças > Certidão de extinção de punibilidade por morte".

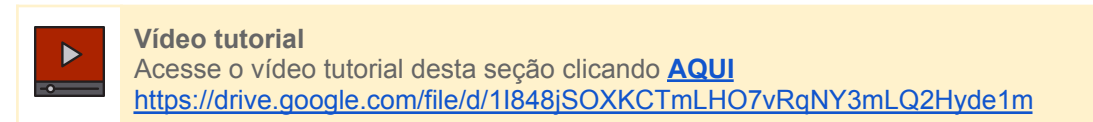

#### <span id="page-10-1"></span>**3.9. Audiências de custódia**

Sempre após uma audiência de custódia ou análise do APF, necessariamente deverá ter um lançamento no BNMP.

Se o flagranteado tiver concedida a autorização judicial para soltura, deverá ser produzido no banco o alvará de soltura (para esse caso, há de se marcar o *checkbox* da soltura por análise de APF).

Se o flagranteado obtiver decisão que o mantenha preso, deverá ser produzido no banco o mandado de preventiva decorrente de conversão de prisão em flagrante.

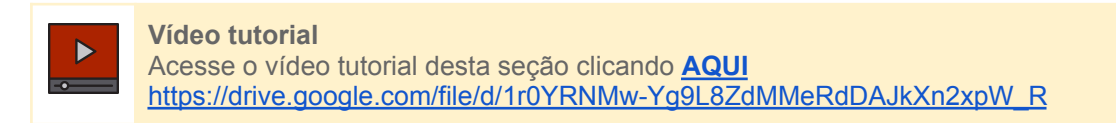

#### <span id="page-10-2"></span>**3.10. Mudança de competência das peças**

A mudança de competência das peças deve ocorrer no ato de redistribuição dos processos, seja pelo declínio de competência, decorrentes de Plantão Judiciário,

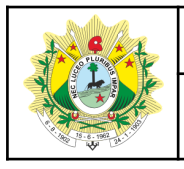

#### **Uso e Gestão do Banco Nacional de Medidas Penais e Prisões**

ou ainda para formarem o processo de execução de penas no SEEU, quando a execução ocorrer em vara distinta da vara de conhecimento. Recomenda-se que a unidade de origem realize no BNMP a mudança de competência das peças para a unidade de destino.

Para realizar a mudança de competência de uma peça, acesse o menu "Peças > Pesquisar Mudança de Competência".

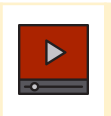

**Vídeo tutorial** Acesse o vídeo tutorial desta seção clicando **[AQUI](https://drive.google.com/file/d/1sgbv4zf9wDS_5oqsC44d2J_GaIcGu3p7)** [https://drive.google.com/file/d/1sgbv4zf9wDS\\_5oqsC44d2J\\_GaIcGu3p7](https://drive.google.com/file/d/1sgbv4zf9wDS_5oqsC44d2J_GaIcGu3p7)

#### <span id="page-11-0"></span>**3.11. Assinatura de peças**

As peças expedidas no BNMP são assinadas pelo **servidor** no ato da conclusão do documento. A partir da conclusão do documento pelo **servidor**, as peças que requerem assinatura do magistrado passarão para o status "Aguardando assinatura"

Para realizar a assinatura, o **magistrado** poderá localizar as peças que aguardam assinatura por meio do menu "Peças > Pesquisar Peças" e selecionando o status "Aguardando Assinatura" e o órgão expedidor.

Após realizar a pesquisa, serão listadas todas as peças que aguardam assinatura do magistrado na unidade. É possível assinar individualmente cada peça ou em lote.

Para assinatura em lote, deve-se marcar a opção "Assinar peças em lote", marcar a opção para selecionar todas as peças e em seguida clicar em "Assinar".

Para confirmação da assinatura, serão solicitadas as credenciais de acesso do magistrado. Deve-se informar o CPF e a senha de acesso ao BNMP (a mesma do Corporativo do CNJ).

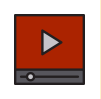

**Vídeo tutorial** Acesse o vídeo tutorial desta seção clicando **[AQUI](https://drive.google.com/file/d/1tyHQcLZWuzszrTYfpZwoyqiWzwtwd8jY)** <https://drive.google.com/file/d/1tyHQcLZWuzszrTYfpZwoyqiWzwtwd8jY>

As peças sigilosas requerem um procedimento especial para assinatura do magistrado, pois devem ser assinadas individualmente, localizando a peça pelo seu respectivo menu de cadastro.

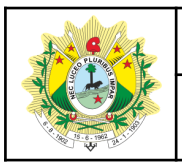

#### **Uso e Gestão do Banco Nacional de Medidas Penais e Prisões**

Para assinar um mandado de prisão sigiloso, por exemplo, deve-se acessar o menu "Peças > Mandado de Prisão". Informar o RJI ou o número da peça. Após localizar a peça, clicar em ações (bandeirola) e em "Ver" para visualizar a peça. Após visualizar a peça, basta clicar em assinar e informar as credenciais de acesso.

A atribuição de sigilo deve ser observado pela Unidade Judiciária no ato do cadastramento da peça, conforme o caso, e observando os seguintes tipos de sigilo:

**Aberto** (sem sigilo): visível para todos, inclusive no portal de consulta pública do BNMP;

**Restrito**: visível apenas para as pessoas lotadas em órgãos do judiciário;

**Sigiloso**: visível apenas para o usuário que criou e para os usuários habilitados pelo usuário criador da peça.

As peças com sigilo "Restrito" e "Sigiloso" não são exibidas na consulta pública do portal do BNMP.

#### <span id="page-12-0"></span>**3.12. Juntada de peças no SAJ**

Após assinadas, as peças expedidas no BNMP devem ser juntadas nos autos dos processos judiciais.

Para exportar o PDF de uma peça expedida no BNMP, primeiro localize a peça e clique na opção "Imprimir". Será gerado o PDF da peça, que deverá ser salva no computador.

Para juntar a peça no sistema SAJ, após acessar o sistema, clique no menu "Cadastro > Digitalização de peças processuais". Informe o número do processo. Em "Origem" selecione "Arquivo" e em seguida clique em "Nova peça". Selecione o tipo de documento correspondente (Mandado de prisão, alvará de soltura, contramandado, certidão de cumprimento de prisões, certidão de extinção de punibilidade por morte, etc). Em seguida clique em "Digitalizar" e selecione o arquivo PDF que deseja juntar.

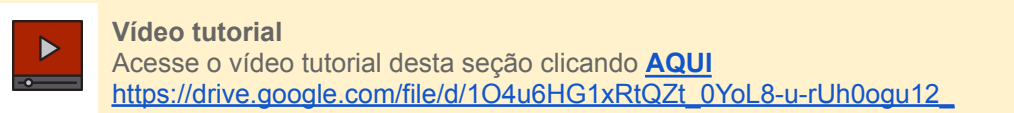

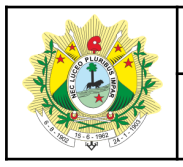

#### **Uso e Gestão do Banco Nacional de Medidas Penais e Prisões**

Após juntar a peça, é necessário liberá-la nos autos. Para isso, localize a peça em "Peças aguardando liberação" e clique em "Liberar nos autos digitais". Confirme e informe a movimentação adequada e em seguida "Liberar".

#### <span id="page-13-0"></span>**4. GESTÃO DE RJI E PEÇAS**

A gestão de RJIs e Peças da unidade deve ser realizada para manter a confiabilidade dos dados do BNMP, de forma que os quantitativos de peças e presos reflitam a realidade da vara.

Para realizar a gestão dos dados da unidade, a vara deve realizar constantemente uma análise crítica dos números apresentados pelo sistema BNMP no *Dashboard* da unidade.

Deverão ser verificadas as quantidades de pessoas privadas de liberdade nos processos da unidade, bem como a quantidade de mandados de prisão pendentes de cumprimento. Um resumo pode ser verificado no *Dashboard* disponibilizado pelo BNMP.

Para listar as pessoas e peças dos processos em andamento na unidade, utilize o relatório disponível no menu "Relatórios > Por Status de Pessoa".

**Vídeo tutorial** Acesse o vídeo tutorial desta seção clicando **[AQUI](https://drive.google.com/file/d/1XgVOZzr_UD-sfOby4DZQ2myfgqTX36gv)** [https://drive.google.com/file/d/1XgVOZzr\\_UD-sfOby4DZQ2myfgqTX36gv](https://drive.google.com/file/d/1XgVOZzr_UD-sfOby4DZQ2myfgqTX36gv)

As peças que aguardam assinatura pelo magistrado também devem ser monitoradas pela unidade. Para isso, utilize o relatório disponível no menu "Relatórios > Documentos/Movimentações > Documentos" e pesquise as peças que estão com status "Aguardando assinatura".

#### <span id="page-13-1"></span>**5. MATERIAL DE APOIO**

- Resolução CNJ nº 251 de 2018 <https://atos.cnj.jus.br/atos/detalhar/2666>
- Resolução CNJ nº 335/2020 <https://atos.cnj.jus.br/atos/detalhar/3496>
- Resolução CNJ nº 417 de 2021 <https://atos.cnj.jus.br/atos/detalhar/4115>
- Hotsite BNMP CNJ

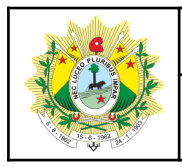

**Uso e Gestão do Banco Nacional de Medidas Penais e Prisões**

<https://www.cnj.jus.br/sistema-carcerario/bnmp-2-0/>

- Portal público <https://portalbnmp.cnj.jus.br/>
- Documentação do BNMP Perguntas e Respostas <https://docs.pdpj.jus.br/servicos-negociais/bnmp>
- Marketplace da PDPJ <https://marketplace.pdpj.jus.br>